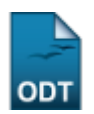

# **Buscar/Alterar Grupo do Programa de Educação Tutorial (PET)**

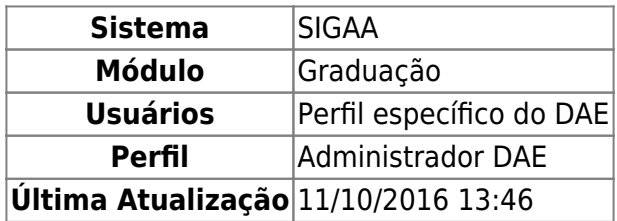

Essa operação permite que o usuário busque ou altere um grupo do Programa de Educação Tutorial (PET).

Para iniciar a operação, acesse o SIGAA → Módulos → Graduação → DDP → Programa de Educação Tutorial (PET) → Buscar/Alterar.

A seguinte tela será gerada pelo sistema:

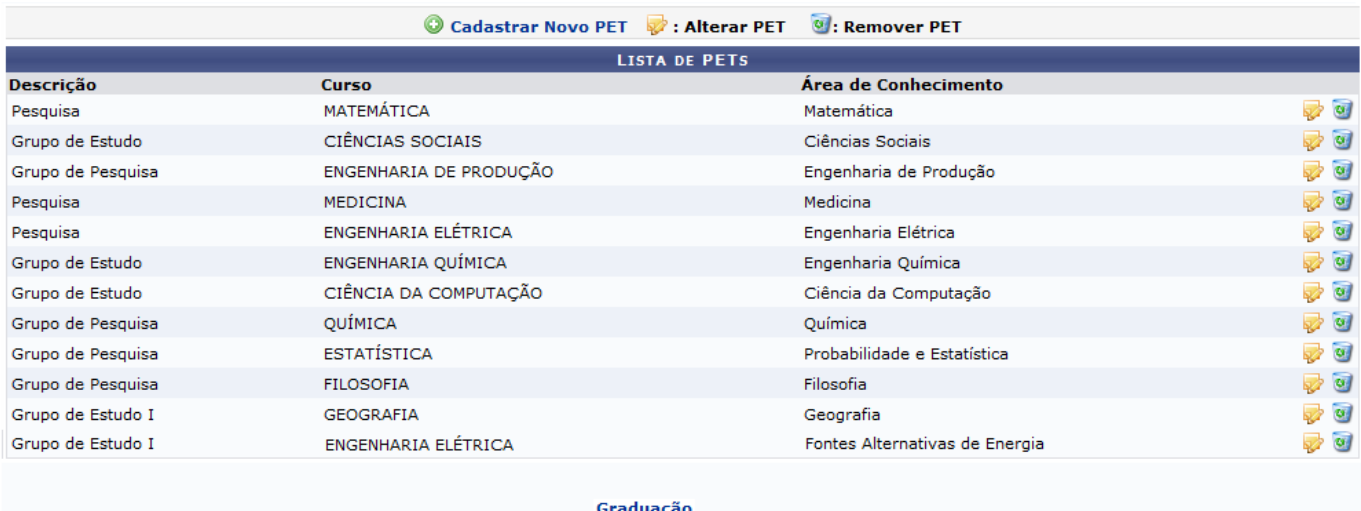

Para voltar para a tela inicial do módulo, clique em Graduação.

Nesta tela o usuário poderá Cadastrar Novo PET, Alterar PET e Remover PET. Explicaremos essas operações em tópicos.

### **Cadastrar Novo PET**

Para cadastrar um novo PET, clique no link @ Cadastrar Novo PET, O usuário será direcionado para a tela Cadastro de PET. Saiba mais detalhes sobre esta tela consultando o manual Cadastrar Grupo do Programa de Educação Tutorial (PET) na lista de Manuais Relacionados ao final desta tela.

## **Alterar PET**

Caso queira fazer modificações em um PET já cadastrado, clique no ícone  $\blacktriangledown$ [.](https://docs.info.ufrn.br/lib/exe/detail.php?id=suporte%3Amanuais%3Asigaa%3Agraduacao%3Addp%3Aprograma_de_educacao_tutorial_pet%3Abuscar_alterar&media=suporte:manuais:sigaa:graduacao:ddp:programa_de_educacao_tutorial_pet:screenshot0019.png) A página seguinte será visualizada:

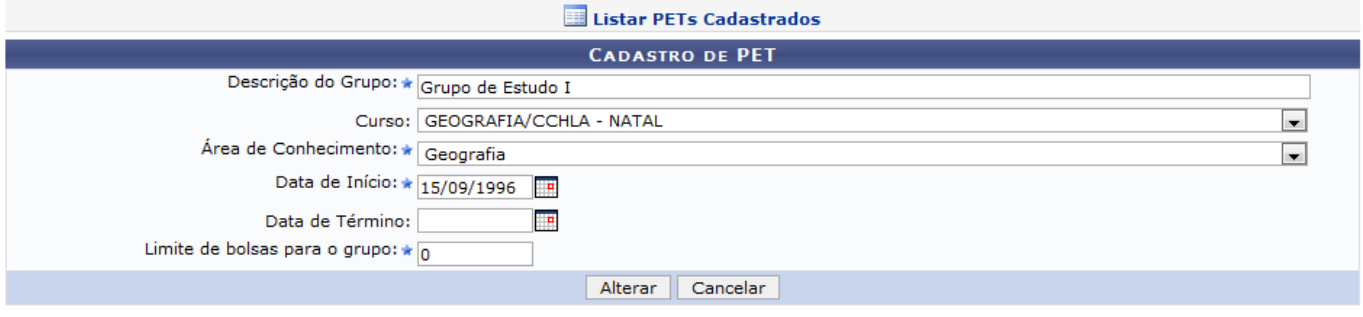

\* Campos de preenchimento obrigatório.

Caso desista da operação, clique em *Cancelar*. Em seguida confirme na caixa de diálogo exibida pelo sistema.

Faça as alterações necessárias e clique em *Alterar*. A mensagem de sucesso a seguir será exibida:

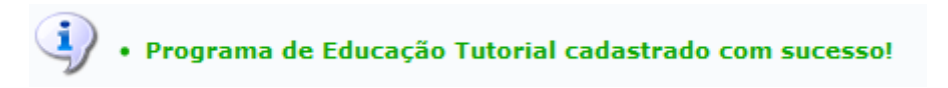

#### **Remover PET**

Para remover um PET, clique no ícone [.](https://docs.info.ufrn.br/lib/exe/detail.php?id=suporte%3Amanuais%3Asigaa%3Agraduacao%3Addp%3Aprograma_de_educacao_tutorial_pet%3Abuscar_alterar&media=suporte:manuais:sigaa:graduacao:ddp:programa_de_educacao_tutorial_pet:lixeira.png) O sistema exibirá uma caixa de diálogo para que o usuário possa realizar a confirmação:

> Deseja realmente REMOVER esse grupo? OK Cancelar

Clique em *OK* para confirmar. A mensagem de a seguir sucesso será exibida:

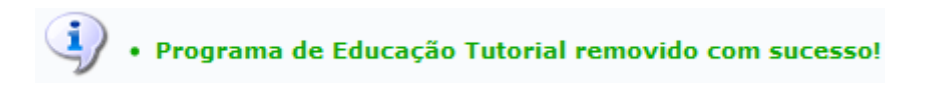

**Bom Trabalho!**

#### **Manuais Relacionados**

- [Cadastrar Grupo do Programa de Educação Tutorial \(PET\)](https://docs.info.ufrn.br/doku.php?id=suporte:manuais:sigaa:graduacao:ddp:programa_de_educacao_tutorial_pet:cadastrar_grupo)
- [Cadastrar Tutoria \(PET\)](https://docs.info.ufrn.br/doku.php?id=suporte:manuais:sigaa:graduacao:ddp:tutorias_pet:cadastrar)
- [Buscar/Alterar Tutoria \(PET\)](https://docs.info.ufrn.br/doku.php?id=suporte:manuais:sigaa:graduacao:ddp:tutorias_pet:buscar_alterar)

[<< Voltar - Manuais do SIGAA](https://docs.info.ufrn.br/doku.php?id=suporte:manuais:sigaa:graduacao:lista)

From:

<https://docs.info.ufrn.br/>-

Permanent link:

**[https://docs.info.ufrn.br/doku.php?id=suporte:manuais:sigaa:graduacao:ddp:programa\\_de\\_educacao\\_tutorial\\_pet:buscar\\_alterar](https://docs.info.ufrn.br/doku.php?id=suporte:manuais:sigaa:graduacao:ddp:programa_de_educacao_tutorial_pet:buscar_alterar)**

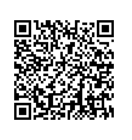

Last update: **2016/10/11 13:46**